## SCC EVENTS

1

### **Deine Anmeldung**

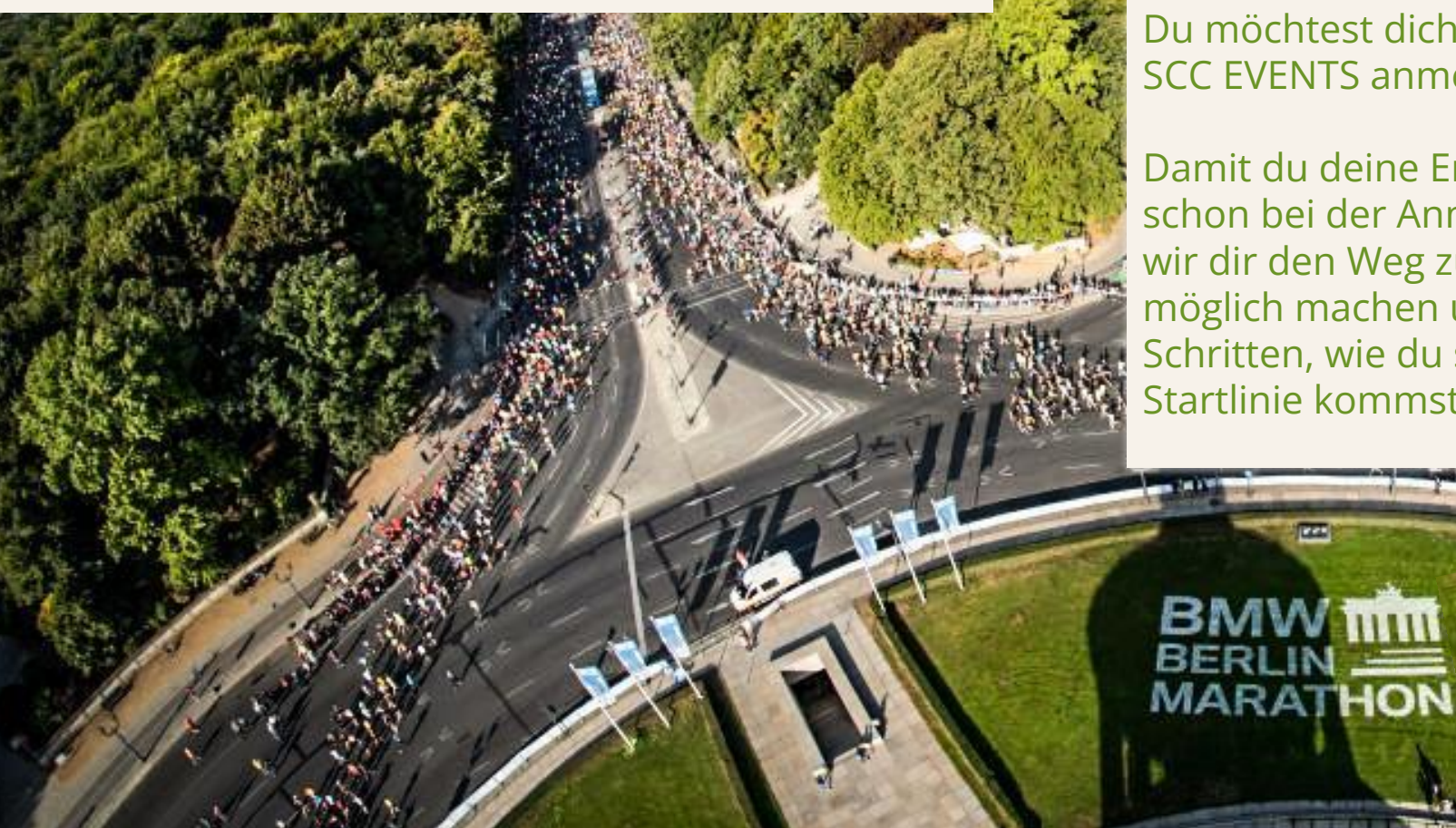

Du möchtest dich für eine Veranstaltung von SCC EVENTS anmelden? Großartig!

**PAN** 

当時期刊

Damit du deine Energie auf unseren Strecken und nicht schon bei der Anmeldung "verschwendest", möchten wir dir den Weg zu deinem Startplatz so einfach wie möglich machen und erklären dir in den folgenden Schritten, wie du schnell und unkompliziert an die Startlinie kommst…

## SCC EVENTS

#### **Benutzerkonto**

#### **Das A und O für deine Anmeldung ist dein persönliches Benutzerkonto.**

Über dein Benutzerkonto kannst du dich für alle SCC EVENTS anmelden, deine Anmeldungen überprüfen, Zusatzleistungen hinzubuchen und deine persönlichen Daten verwalten.

Du hast noch KEIN Benutzerkonto oder ein Konto, welches vor dem 1. Mai 2020 angelegt wurde:

Starte mit der nächsten Seite

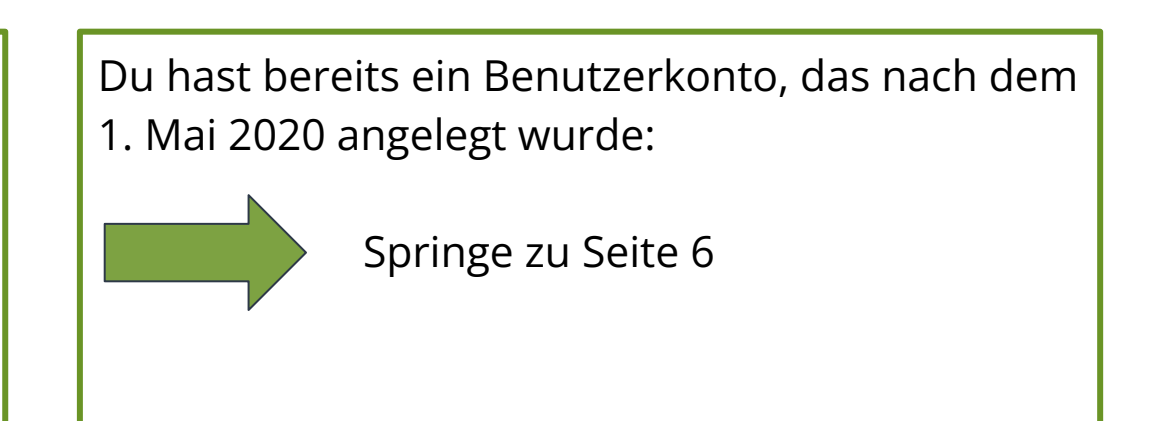

#### **Neues Benutzerkonto erstellen**

#### **1. KONTO ANLEGEN**

Öffne die [Webseite](https://login.scc-events.com/s/login/?language=de&ec=302&startURL=%2Fs%2F)

Klicke auf "Registrieren" und folge den nächsten Schritten.

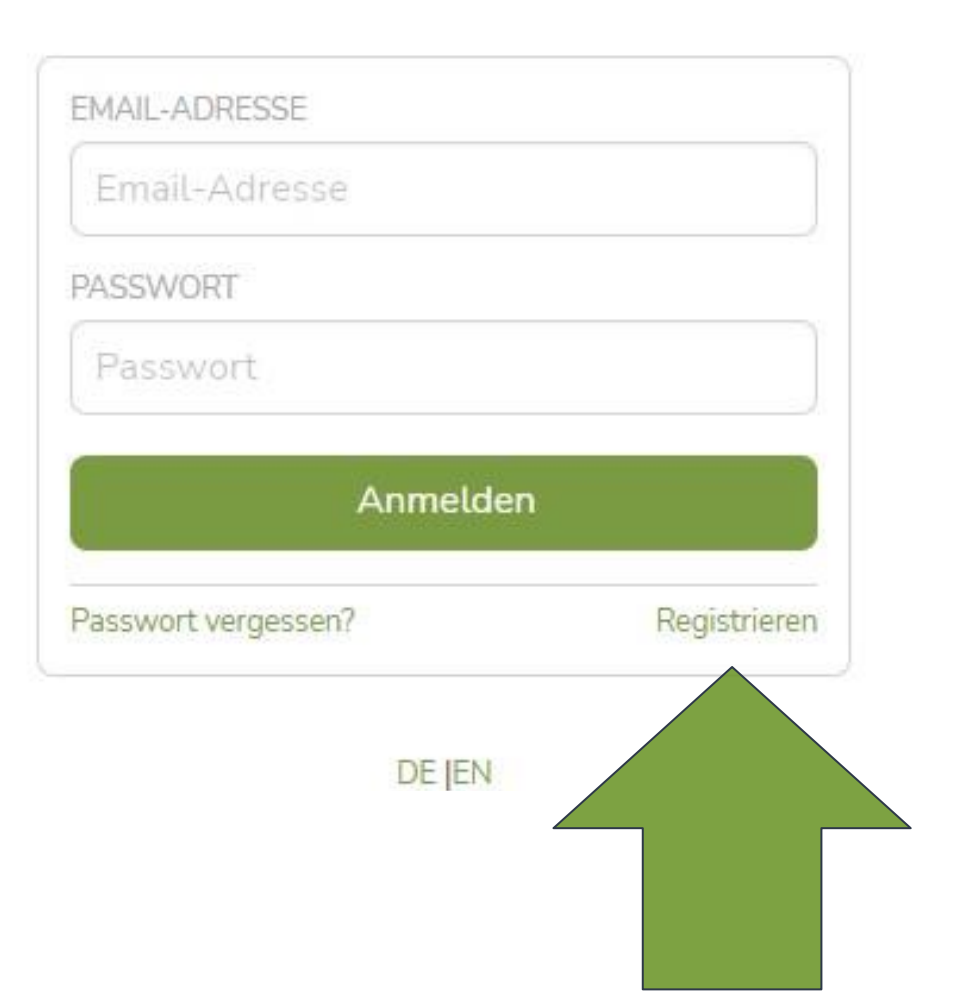

SCC EVENTS

#### **Neues Benutzerkonto erstellen**

#### **2. DATEN REGISTRIEREN**

Fülle alle Felder wie angegeben aus. **Achte auf eine korrekte Schreibweise**. Du kannst diese Daten im Nachgang nicht selbst ändern.

Jede E-Mail-Adresse kann nur einmal verwendet und nicht für mehrere Konten genutzt werden.

Wenn alle Daten eingegeben sind, auf "Registrieren" klicken.

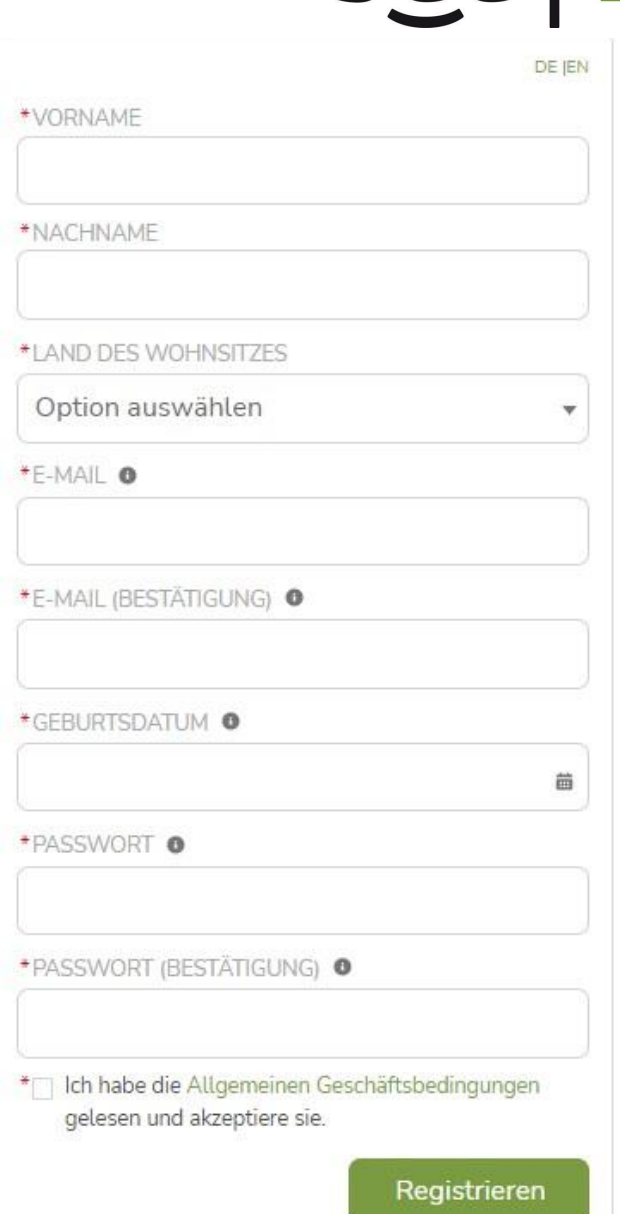

**SCCLEVENTS** 

#### **Neues Benutzerkonto erstellen**

#### **3. KONTO VERIFIZIEREN**

Nachdem du die Registrierung deiner Daten abgeschlossen hast, erhältst du eine Verifizierungsmail. Du kann dein Konto bestätigen, indem du:

a) den in der E-Mail genannten Link anklickst *oder* b) den in der E-Mail genannten Bestätigungscode manuell

eingibst (in dem geöffneten "Fast Fertig" Fenster)

Anschließend erfolgt eine automatische Weiterleitung zur Anmeldeseite.

SCC EVENTS

#### **Fast fertig!** In Kürze erhältst Du eine E-Mail an über die Du Deine Anmeldung noch bestätigen musst. Bitte klicke den Link aus der Bestätigungsmail an oder gib den Code manuell ein.

**SCC EVENTS** 

Am besten dieses Fenster nicht schließen, bis dein Konto verifiziert wurde.

### **Login mit vorhandenem Benutzerkonto**

Melde dich wie gewohnt mit deinen Benutzerdaten in deinem [Benutzerkonto](https://login.scc-events.com/login) an:

**[Login](https://login.scc-events.com/s/login/?language=de&ec=302&startURL=%2Fs%2F)**

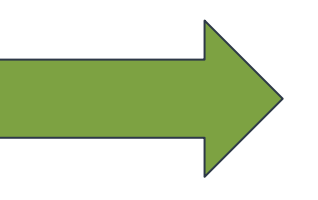

## SCC EVENTS

#### **SCC EVENTS**

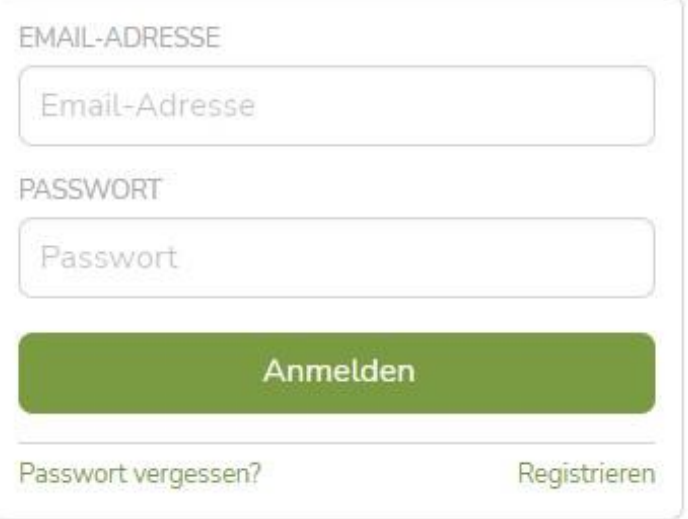

DE JEN

### **Und nun: Anmelden**

Startseite Mein Account

Meine Anmeldungen

**SCC EVENTS** 

Schulanmeldung

Jubilee-Club

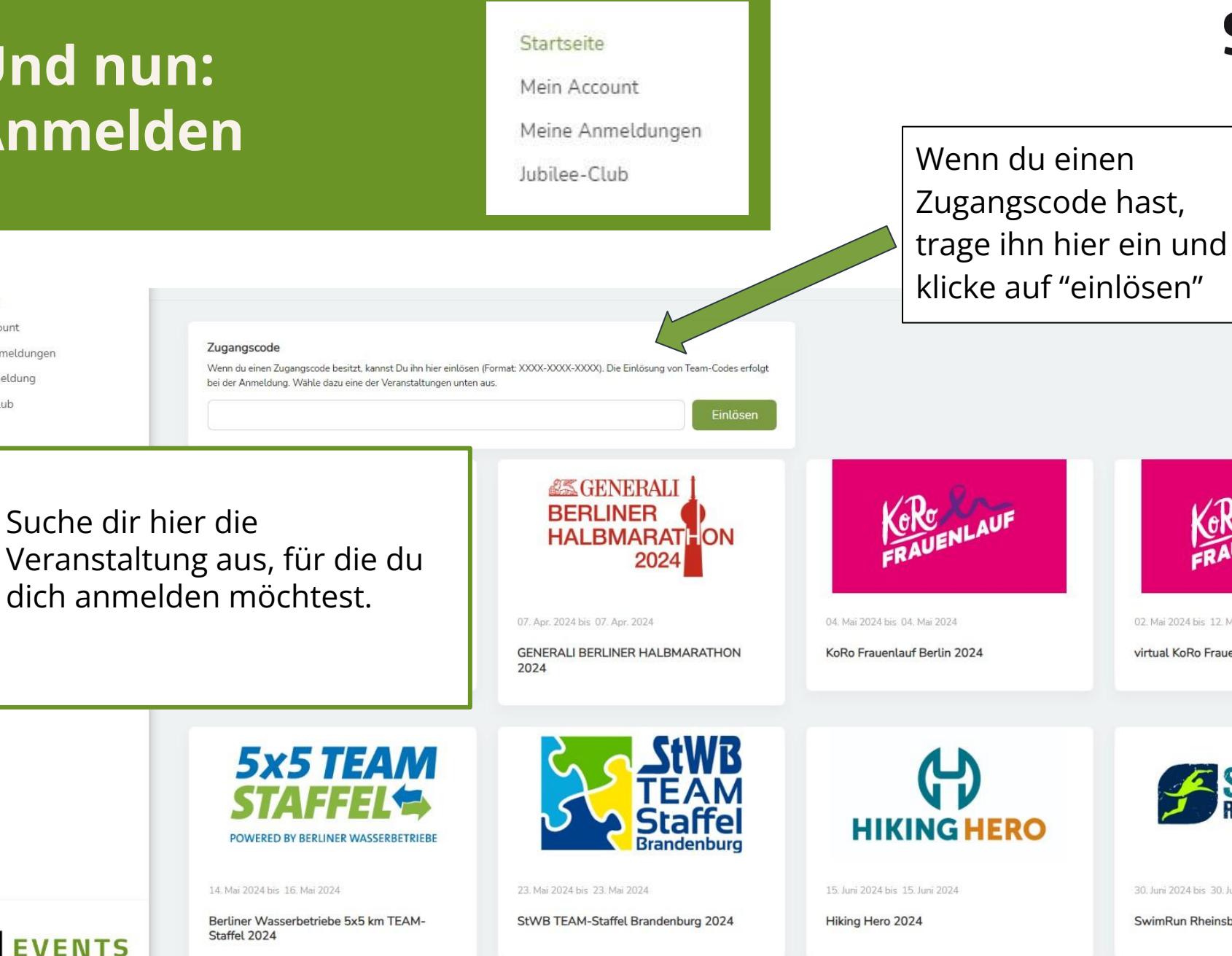

## SCC EVENTS

Andernfalls kannst du dieses Feld ignorieren.

02. Mai 2024 bis 12. Mai 2024

30. Juni 2024 bis 30. Juni 2024

SwimRun Rheinsberg 2024

virtual KoRo Frauenlauf 2024

7

### **1. Anmeldeschritt: Persönliche Daten & Informationen**

Im Anmeldeprozess fragen wir nachstehende Daten ab:

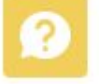

Wen möchtest du registrieren?

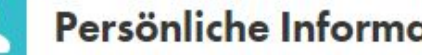

Persönliche Informationen

**PAPS Test** 

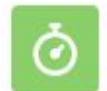

Meine persönliche Bestzeit

Notfallkontakte

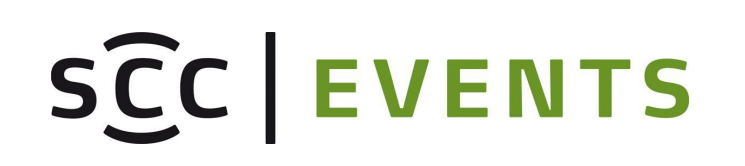

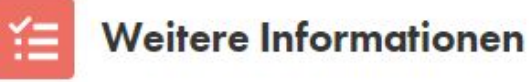

Zustimmung zur Weitergabe von Fotos

Verein/Club

8

## SCC EVENTS

**Gesamtbetrag** 

#### **2. Anmeldeschritt: Produktauswahl**

Auswahl der gewünschten Produkte:

Bestimmte Produkte wie z.B. der Teilnahmebeitrag sind bereits verbindlich vorausgewählt.

Weitere Wunschprodukte kannst du in der Auswahlmaske selektieren.

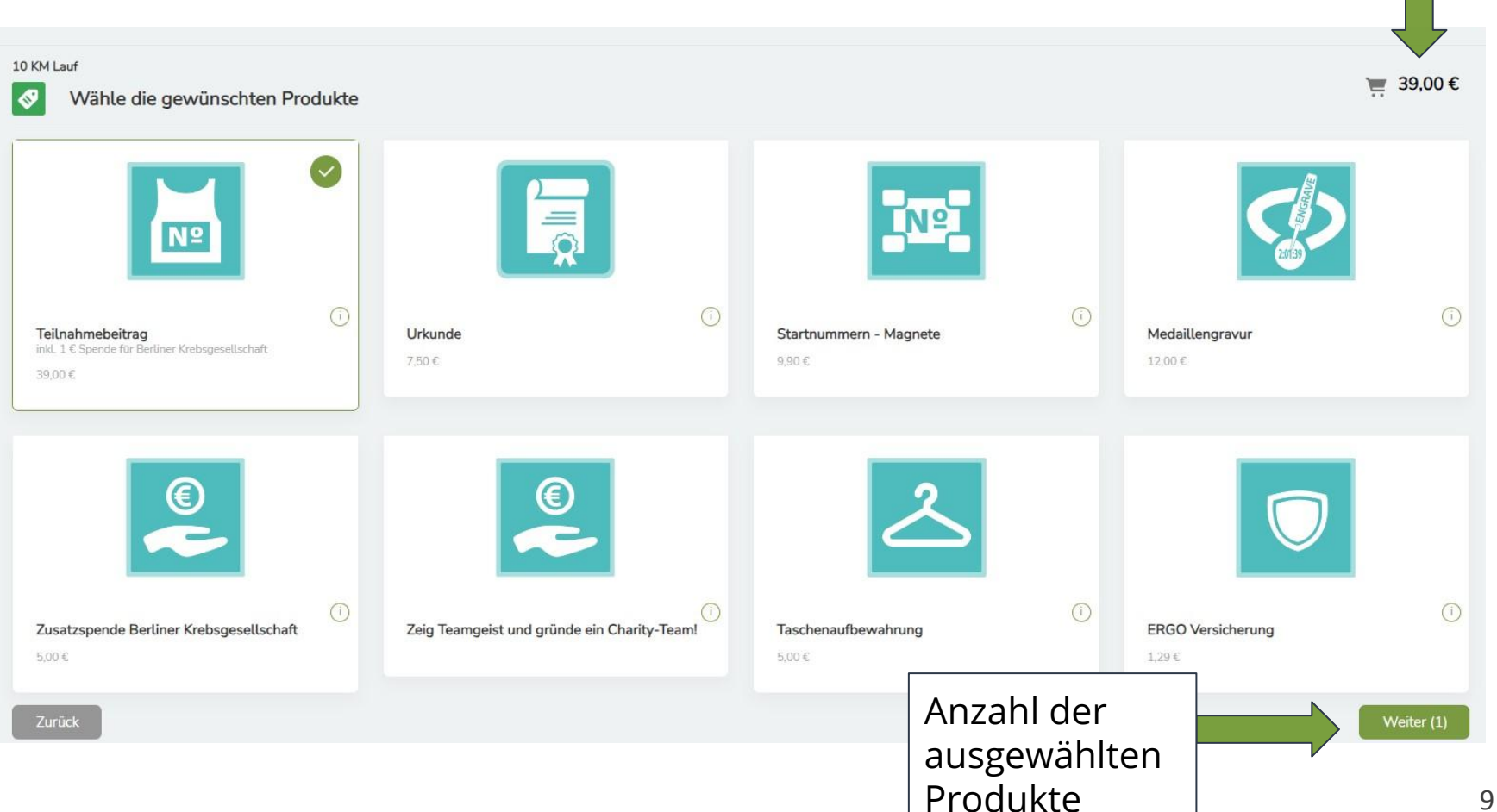

### **3. Anmeldeschritt: Detailauswahl**

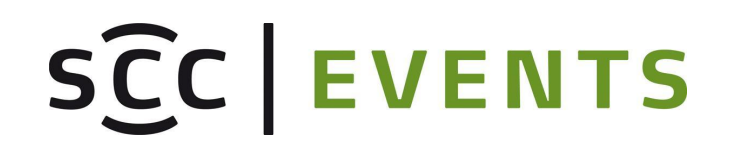

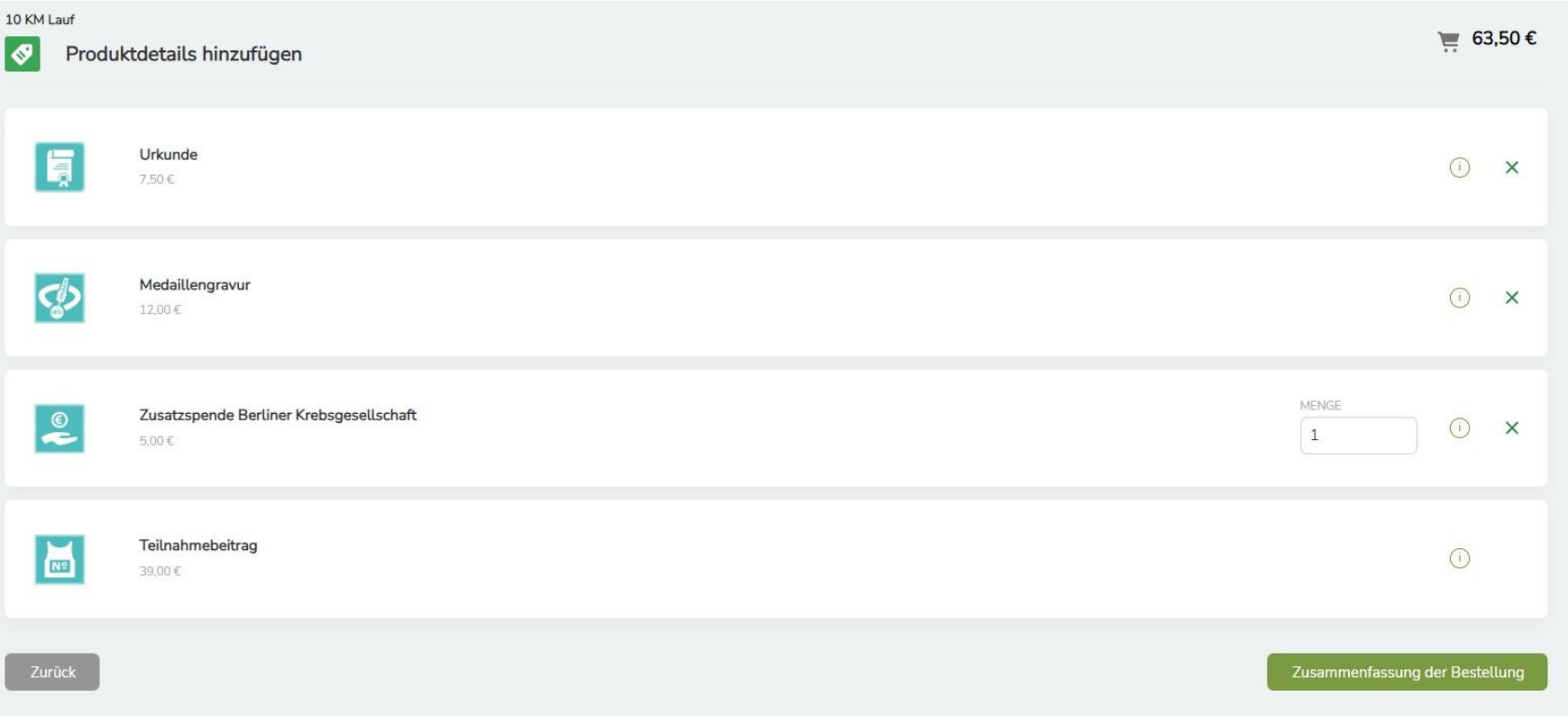

#### **Übersicht und Details:**

Sofern ausgewählt, werden in diesem Schritt weitere Angaben zu den Produkten, wie die gewünschte Größe und Anzahl, abgefragt.

### **4. Anmeldeschritt: Registrierung abschließen**

In der Zusammenfassung sind noch einmal alle Produkte und Preise aufgelistet.

Nach Bestätigung aller Pflichtfelder kannst du deine Anmeldung durch anklicken des Buttons "Kostenpflichtig bestellen & weiter zur Zahlung" abschließen.

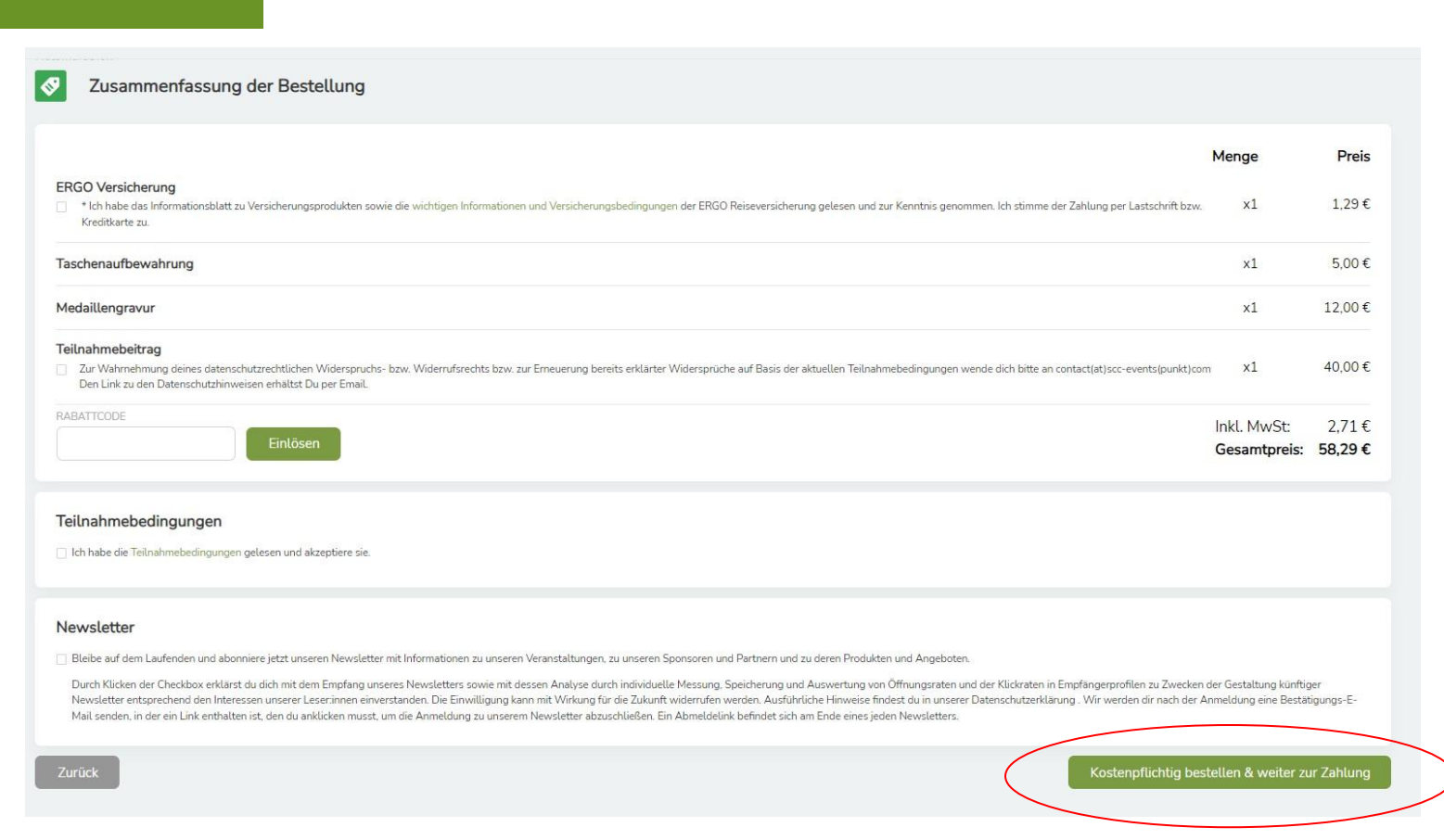

**Nach diesem Schritt ist deine Anmeldung verbindlich und muss Zahlungspflichtig abgeschlossen werden.** 

SCC EVENTS

#### **Zahlung & Anmeldebestätigung**

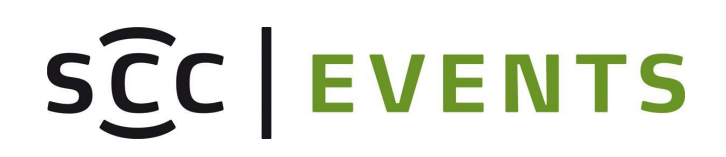

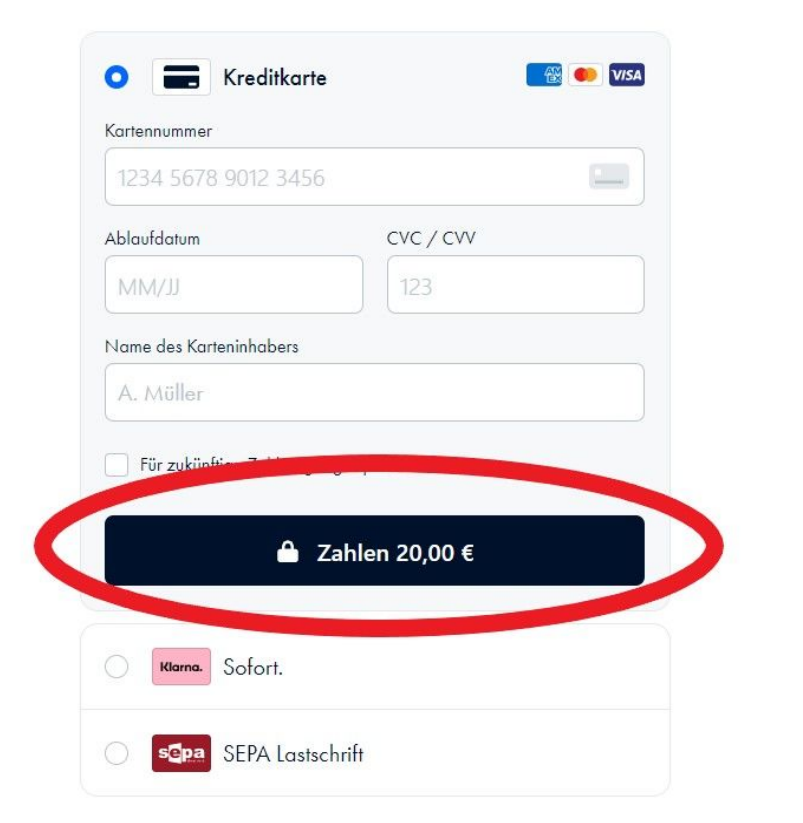

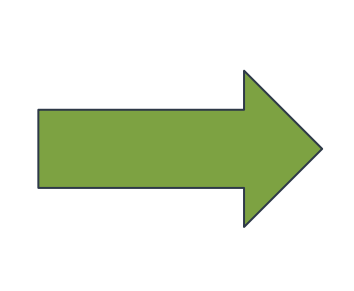

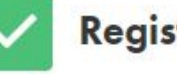

#### Registrierung erfolgreich!

Your registration was successfully accepted.

Have a nice day.

**SCC EVENTS TEAM** 

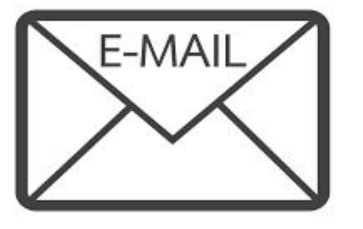

Nach erfolgreicher Anmeldung erhältst du per E-Mail eine Anmeldebestätigung.

#### **Mein Account**

Startseite Mein Account Meine Anmeldungen Jubilee-Club

## SCC EVENTS

Hier kannst du deine Adresse bearbeiten

ACCOUNTNAME Fridolin Flink

**GEBURTSDATUM** 

01.01.1994

TELEFONNUMMER O

POSTANSCHRIFT

Hanns-Braun-Straße/Adlerplatz 14053 Berlin **Berlin Deutschland** 

GESCHLECHT **Divers** STAATSANGEHÖRIGKEIT Deutsch SCC CLUB NUMMER <sup>O</sup>

Bearbeiten

Zahlendreher und Tippfehler bei deinem Namen oder Geburtsdatum können wir gerne korrigieren. Melde dich einfach bei uns über das Kontaktformular und wir bearbeiten deine Daten.

**Bitte beachte: Ein Teilnahme-Tausch (vollständige Namensänderung) ist nicht möglich!**

### Meine Anmeldungen Nach erfolgreicher Anmeldung zu einer Veranstaltung kannst du in

Startseite Jubilee-Club

## SCC EVENTS

deinem Benutzerkonto noch einige Anpassungen oder Zusatzbuchungen vornehmen.

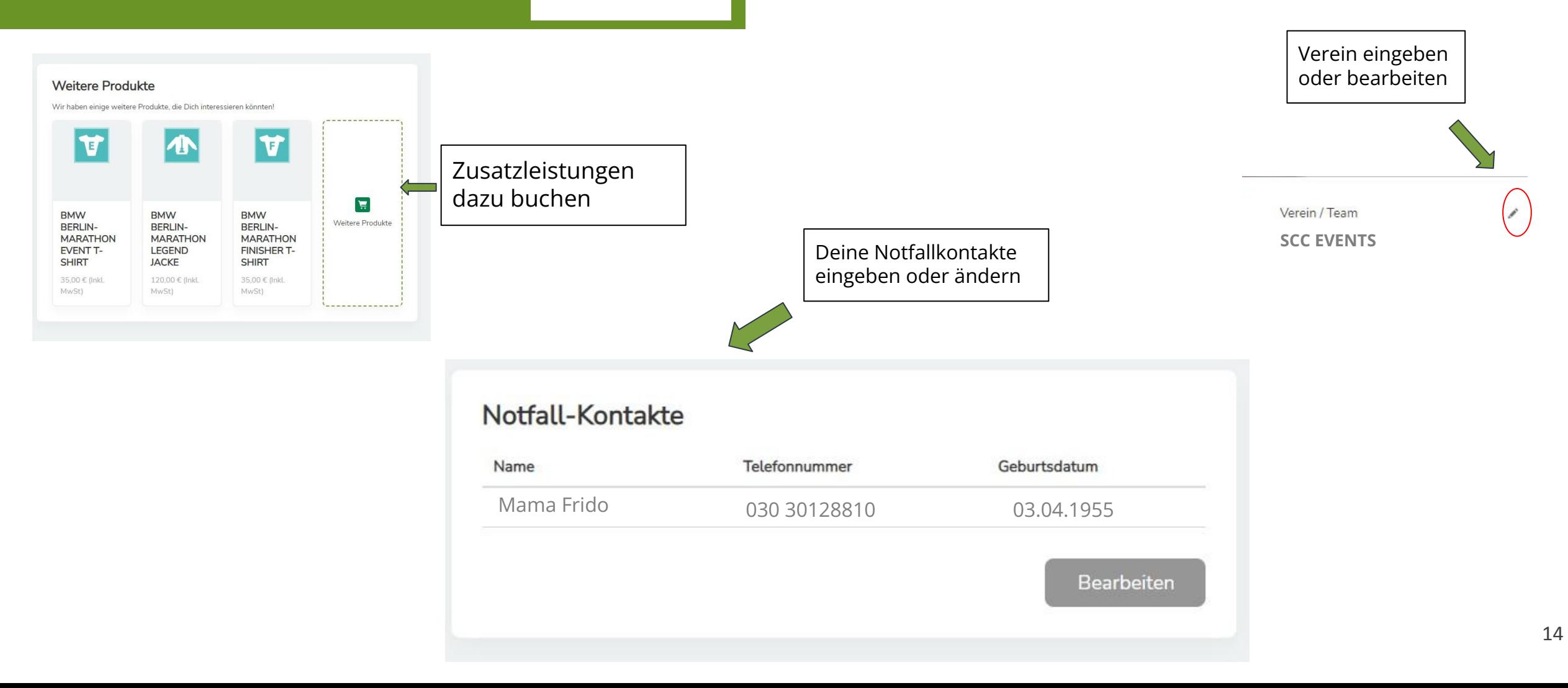

### **Meine Anmeldungen**

Startseite Mein Account Meine Anmeldungen Jubilee-Club

> Deine Bestzeit aktualisieren

Weitere Angaben die du in deinem Benutzerkonto bearbeiten kannst:

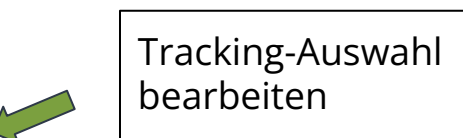

#### Tracking

Entscheide, ob und wer deinen aktuellen Standort über die Live-Ergebnisliste mitverfolgen darf.

Privat: Du möchtest nicht getrackt werden.

- · Öffentlich: Jeder kann über die Live-Ergebnisliste deinen Lauf mitverfolgen.
- Code: Du entscheidest, wer deinen Lauf über die Live-Ergebnisliste mitverfolgen darf. Teile deinen Tracking Code mit deinen Unterstützern.

Bearbeiten

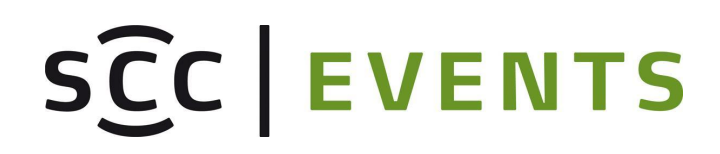

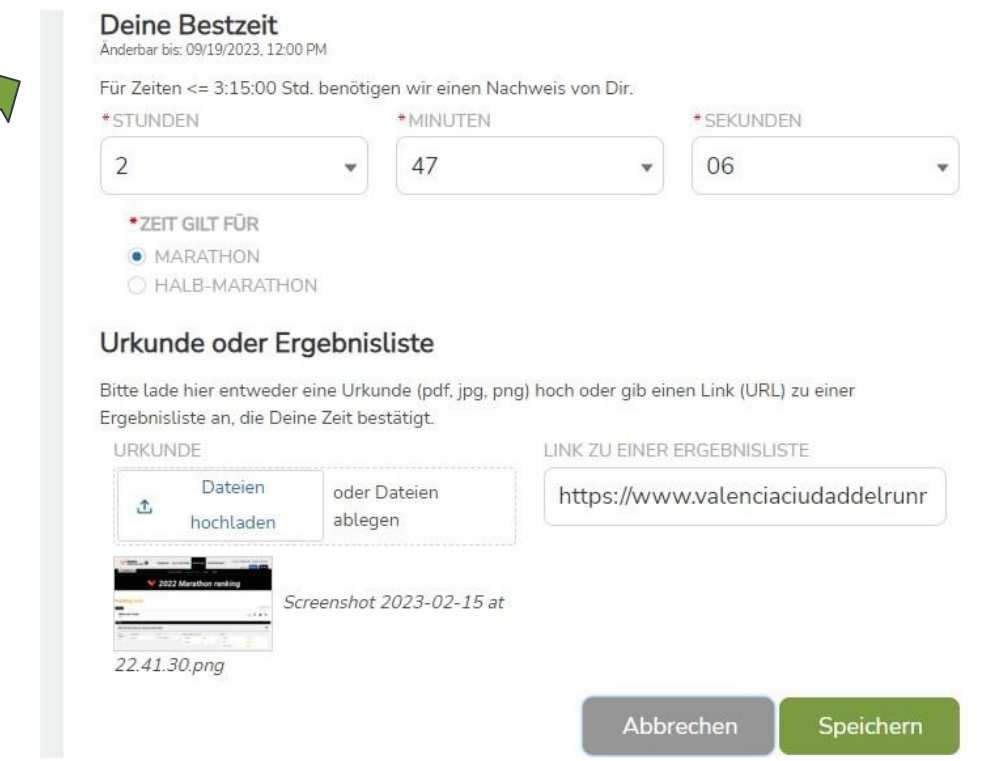

### **Jubilee-Club**

Startseite Mein Account Meine Anmeldungen Jubilee-Club

#### Hier findest du

- 1) die Möglichkeit, dich für den Jubilee-Club zu bewerben.
- 1) dauerhaft deine Jubilee-Daten  $\rightarrow$  So kannst du selbst deine Angaben wie Bestzeit, schönstes Erlebnis oder den Verein jederzeit ändern bzw. aktualisieren und ein Profilbild hochladen.

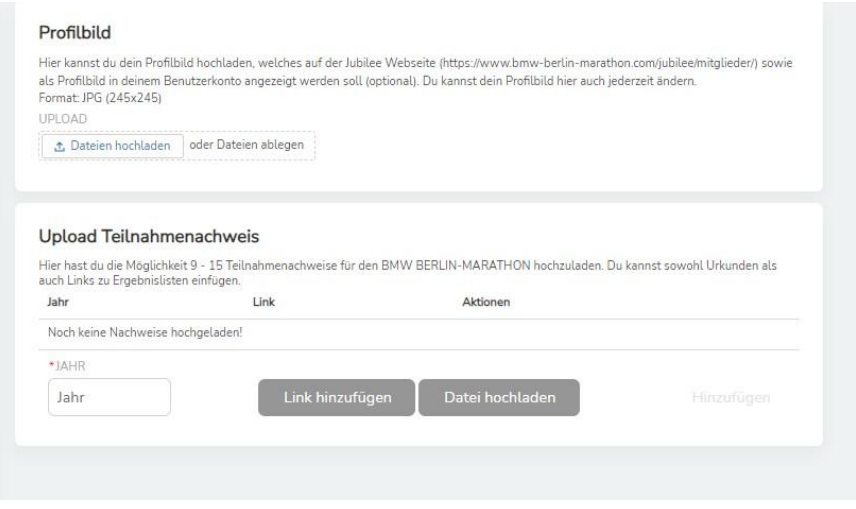

# SCC EVENTS

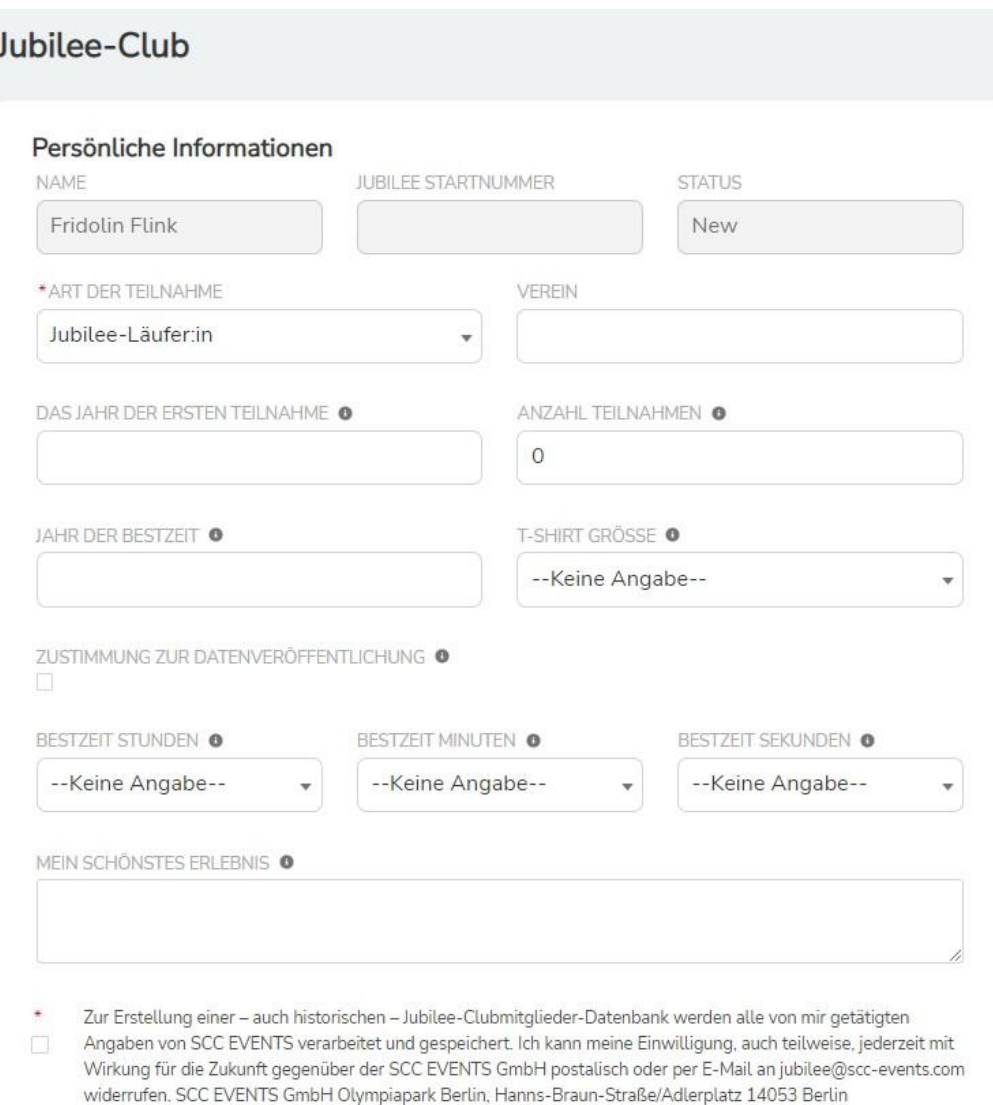

### **Wir sehen uns an der Startlinie!**

#### **Dein Veranstalter:**

SCC EVENTS GmbH Olympiapark Berlin Hanns-Braun-Straße/Adlerplatz 14053 Berlin